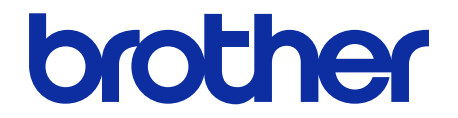

# **Secure Print+** Ръководство за потребителя

© 2020 Brother Industries, Ltd. Всички права запазени.

## **Дефиниции на забележките**

В това ръководство за потребителя използваме следния символ:

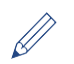

Иконите за съвети указват полезни съвети и допълнителна информация.

### **Авторско право**

Информацията в този документ може да бъде променена без предизвестие. Екраните в този документ са само за илюстративни цели и могат да се различават от действителните екрани. Софтуерът, описан в този документ, е предоставен с лицензионни споразумения. Софтуерът може да се използва или копира само в съответствие с условията от тези споразумения. Никаква част от тази публикация не може да се възпроизвежда под каквато и да е форма или чрез каквито и да е средства без предварително съгласие от Brother Industries, Ltd.

### **Търговски марки**

Всички търговски имена и имена на продукти на компании, появяващи се в устройствата на Brother, както и свързани документи и всякакви други материали, са търговски марки или регистрирани търговски марки на съответните компании.

### Съдържание

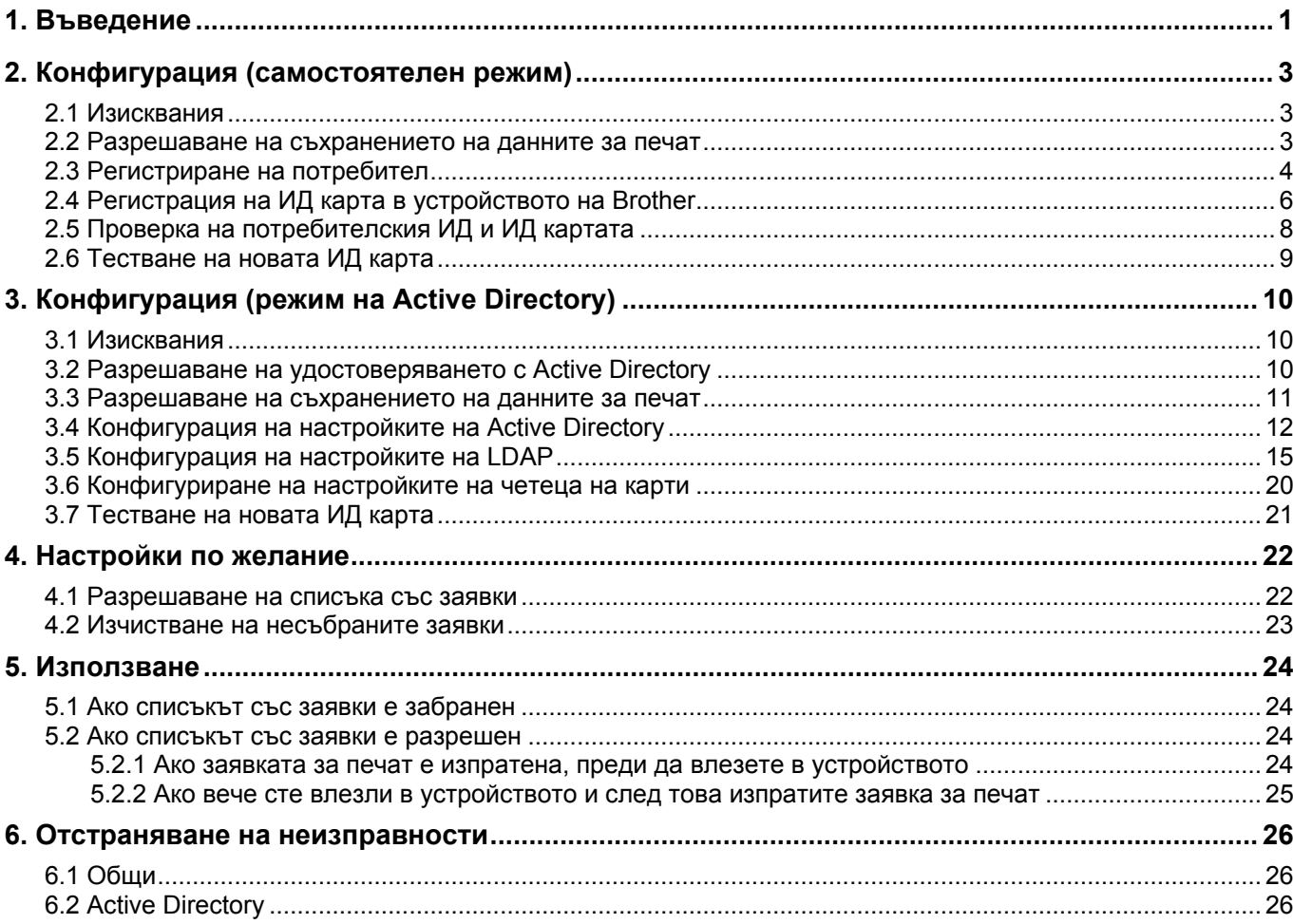

# <span id="page-3-0"></span>**1. Въведение**

Решението Secure Print+ на Brother подобрява сигурността на печата и защитава поверителните документи. Когато бъде изпратена заявка за защитен печат до устройство на Brother, тя няма да бъде отпечатана, докато упълномощеният потребител не я освободи, като използва ИД карта за NFC.

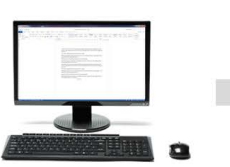

Заявка за печат

**Изпратете своята заявка за печат към устройството**

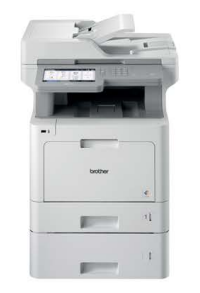

**Плъзнете картата си за NFC по устройството на Brother, за да съберете своите отпечатани страници**

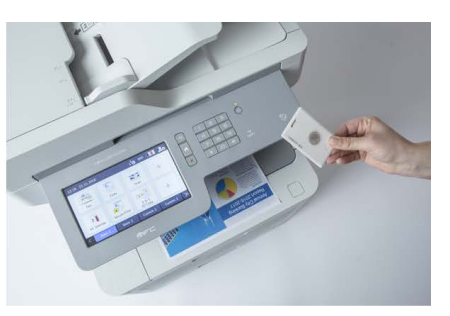

Може да се наложи да извадите ИД картата от калъф или това, в което е пъхната, за да е сигурно, че устройство може да я открие

### **Характеристики и функции**

- Работи като самостоятелно решение (не се изискват сървъри или допълнителен софтуер)
- Може да се интегрира с Microsoft Active Directory
- Позволява на потребителите да избират и отпечатват конкретни документи, ако има няколко заявки за печат в опашката за печат
- Осигурява автоматично, базирано на правила изтриване на съхранени заявки за печат
- Поддържа вградения и външни USB четци на карти с популярни RFID/NFC етикети (за изчерпателен списък на поддържаните типове карти се свържете с местния офис на Brother)
- Позволява конфигуриране на няколко устройства, като се използва Brother Mass Deployment Tool или BRAdmin Professional 4 и JSON файлове

### **Режими**

За да идентифицират упълномощените потребители, устройствата на Brother трябва да проверят дали те съществуват в потребителска база данни. Secure Print+ поддържа два типа потребителски бази данни:

- **Вътрешната база данни на устройството на Brother (самостоятелен режим)** За да използвате Secure Print+ с вътрешната база данни на устройството, вижте раздел *2. [Конфигурация \(самостоятелен режим\)](#page-5-0)*.
- **База данни в Microsoft Active Directory (режим на Active Directory)** За да използвате Secure Print+ с Active Directory, вижте раздел *[3. Конфигурация \(режим на](#page-12-0)  [Active Directory\)](#page-12-0).*

- $\mathbb{Z}$  . За да активирате това решение, имате нужда от валиден лицензионен код и софтуер, който може да изпраща лицензионни кодове до целевите устройства. За повече информация се свържете с местния офис на Brother.
	- Ако активирате SecurePrint+ на следните устройства, функцията за защитен печат ще бъде деактивирана:

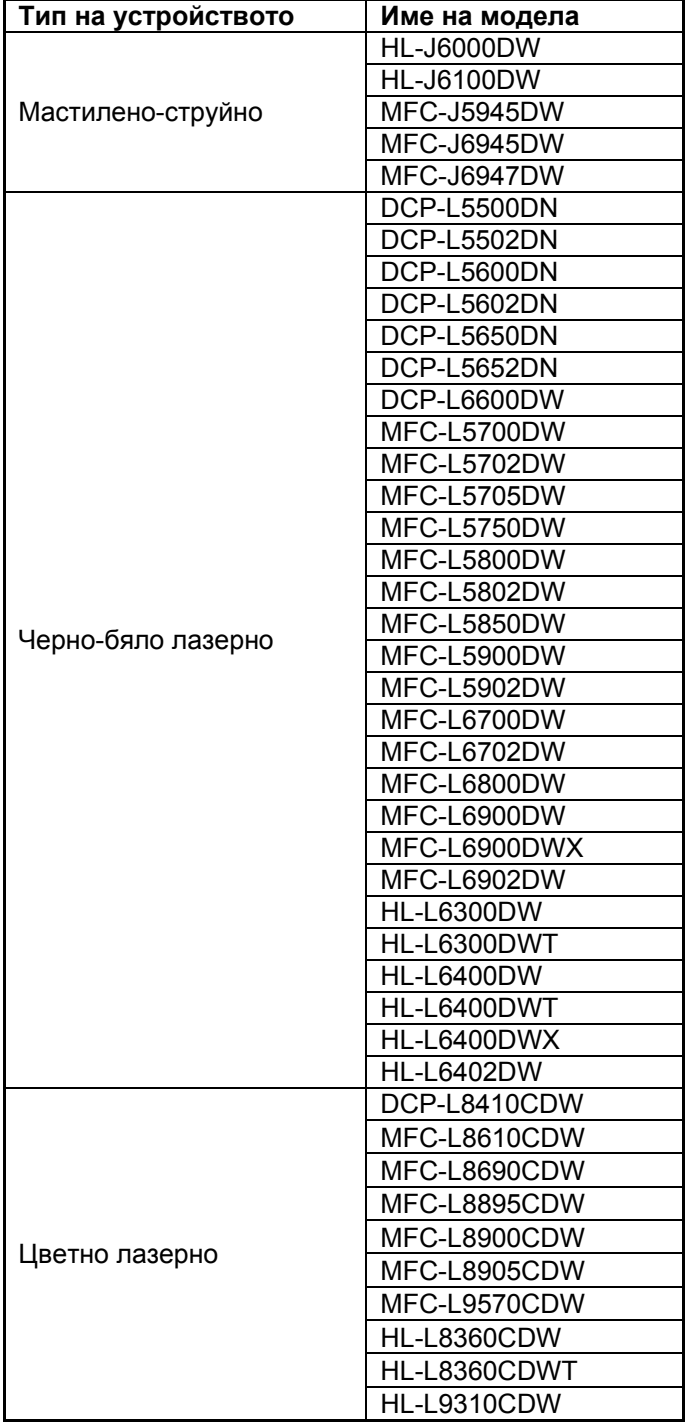

За изчерпателен списък на всички устройства на Brother, съвместими с решението SecurePrint+ на Brother, се свържете с местния офис на Brother.

# <span id="page-5-0"></span>**2. Конфигурация (самостоятелен режим)**

## <span id="page-5-1"></span>**2.1 Изисквания**

- Софтуерното решение Secure Print+ трябва да бъде активирано на целевото устройство.
- Устройството на Brother трябва да е свързано към мрежа и да е достъпно от уеб браузър.
- Потребителите трябва да имат инсталиран на компютъра си основния драйвер за принтер на Brother.

### <span id="page-5-2"></span>**2.2 Разрешаване на съхранението на данните за печат**

- 1. Стартирайте вашия уеб браузър.
- 2. Въведете "http://IP адрес на устройството" в адресната лента на браузъра (където "IP адрес на устройството" е IP адресът на устройството или името на сървъра за печат). Например: http://192.168.1.2.
- 3. Ако устройството ви подкани за парола, въведете я и след това щракнете върху  $\blacktriangleright$ .

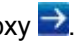

- Паролата за влизане по подразбиране за управление на настройките на устройството се намира на гърба на устройството и е отбелязана с "Pwd".
- Препоръчваме да промените паролата за влизане по подразбиране, за да зашитите вашето устройство от неупълномощен достъп и да направите функциите и софтуера по-защитени.
- 4. Щракнете върху раздела **Administrator** (Администратор).
- 5. Щракнете върху **Restriction Management** (Управление на ограниченията) (или **User Restriction Function** (Функция за ограничаване на потребителите) в лявата навигационна лента.
- 6. Изберете радио бутона **Secure Function Lock** (Защитно заключване на функции) и след това щракнете върху **Submit** (Подай).
- 7. Щракнете върху **Secure Function Lock** (Защитно заключване на функции) в лявата навигационна лента.

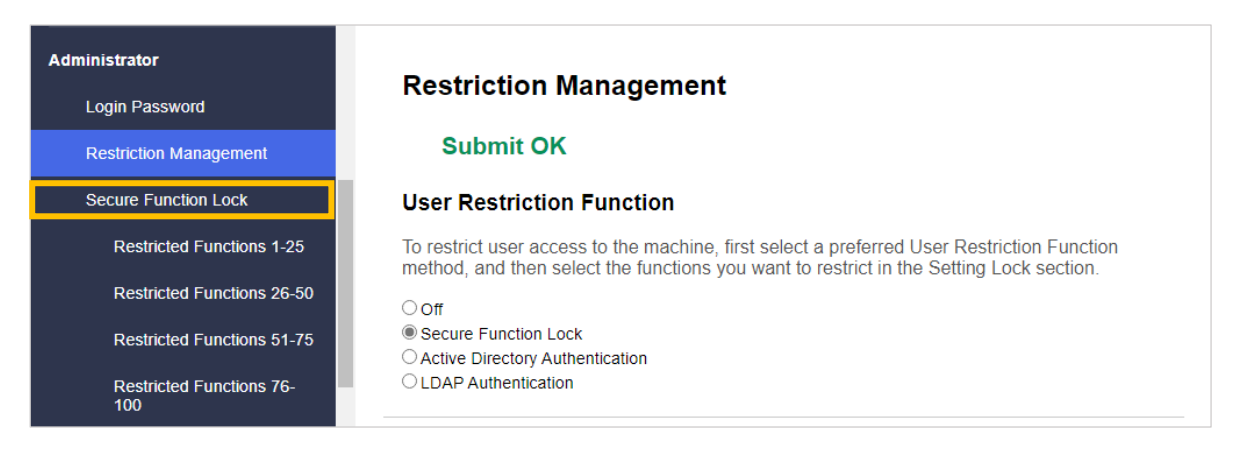

8. Уверете се, че опцията **Storage PC Print Data** (Съхранение на данните за печат от компютъра) е разрешена, след което щракнете върху **Submit** (Подай).

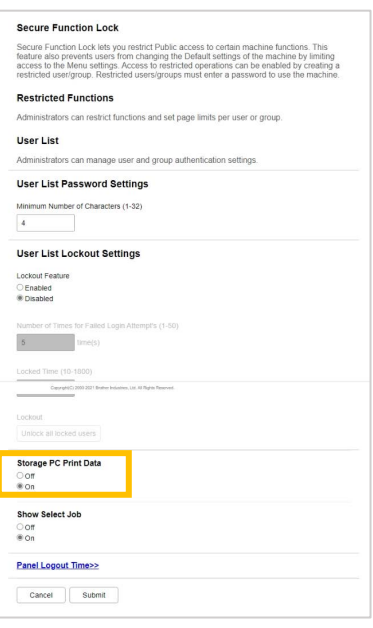

## <span id="page-6-0"></span>**2.3 Регистриране на потребител**

- 1. Въведете "http://IP адрес на устройството" в адресната лента на браузъра (където "IP адрес на устройството" е IP адресът на устройството или името на сървъра за печат). Например: http://192.168.1.2.
- 2. Ако устройството ви подкани за парола, въведете я и след това щракнете върху  $\blacktriangleright$ .
- 3. Щракнете върху раздела **Administrator** (Администратор).
- 4. Щракнете върху една от опциите за **Restricted Functions** (Ограничени функции) в лявата навигационна лента. Ако конфигурирате Secure Print+ за първи път, щракнете върху първата опция за **Restricted Functions** (Ограничени функции)/**User Restriction Function** (Функция за ограничаване на потребителите) в списъка.

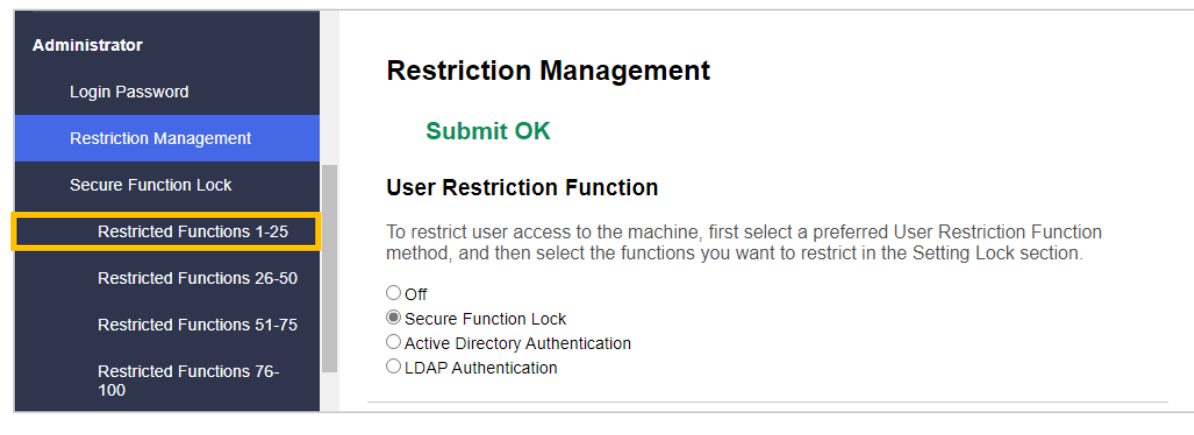

5. Въведете името на потребителския профил, който искате да конфигурирате, в колоната **User List / Restricted Functions** (Списък с потребители/ограничени функции). Това е потребителският ИД.

Препоръчваме да използвате потребителското име за влизане в Windows като потребителско име.

|                                         |                    |                          | <b>Functions</b>  |                         |     |                         |                                                    |                          |                          |                         |         |          | Page Limits (*) |                    |                   | <b>Page Counters</b> |              |  |
|-----------------------------------------|--------------------|--------------------------|-------------------|-------------------------|-----|-------------------------|----------------------------------------------------|--------------------------|--------------------------|-------------------------|---------|----------|-----------------|--------------------|-------------------|----------------------|--------------|--|
| <b>User List / Restricted Functions</b> |                    |                          | Print* Copy* Scan |                         | Fax |                         | <b>USB</b>                                         |                          | <b>Web Connect</b>       |                         | Apps*On |          | Max. Pages      | <b>Color Print</b> | All Counter Reset |                      |              |  |
|                                         |                    |                          |                   |                         |     |                         | Send Receive Direct Print*Scan to Upload Download* |                          |                          |                         |         |          |                 |                    |                   | <b>Total B&amp;W</b> | <b>Color</b> |  |
|                                         | <b>Public Mode</b> | M                        | ø                 | M                       | ø   | ø                       | ☑                                                  | $\overline{\mathcal{L}}$ | ☑                        | ☑                       | ø       |          | $\Omega$        | ø                  | $\Omega$          | $\mathbf{0}$         | $\bf{0}$     |  |
|                                         | <b>JOHNSMITH</b>   | $\overline{\mathcal{L}}$ | ø                 | ø                       | ø   | ø                       | ☑                                                  | $\overline{\mathcal{L}}$ | $\overline{\mathcal{L}}$ | ☑                       | ø       | $\Box$ 0 |                 | ø                  | $\Omega$          | $\Omega$             | $\Omega$     |  |
| $\overline{2}$                          |                    | ø                        | ø                 | $\overline{\mathbf{z}}$ | ☑   | $\overline{\mathbf{z}}$ | $\overline{\mathbf{z}}$                            | $\overline{\mathbf{z}}$  | ø                        | $\overline{a}$          | ø       | $\Box$ 0 |                 | ø                  | $\Omega$          | $\Omega$             | $\Omega$     |  |
| 3                                       |                    | M                        | ☑                 | ☑                       | ☑   | ☑                       | ☑                                                  | $\sim$                   | ☑                        | $\overline{\mathbf{y}}$ | ☑       |          | $\Omega$        | ☑                  | $\mathbf{0}$      | $\Omega$             | $\mathbf 0$  |  |

6. Щракнете върху **Submit** (Подай).

Ø

- 7. Щракнете върху една от опциите за **User List** (Списък с потребители) в лявата навигационна лента. Ако конфигурирате Secure Print+ за първи път, щракнете върху първата опция за **User List** (Списък с потребители) в списъка.
- 8. Въведете името на новия потребител в първата свободна клетка в колоната **User List** (Списък с потребители).

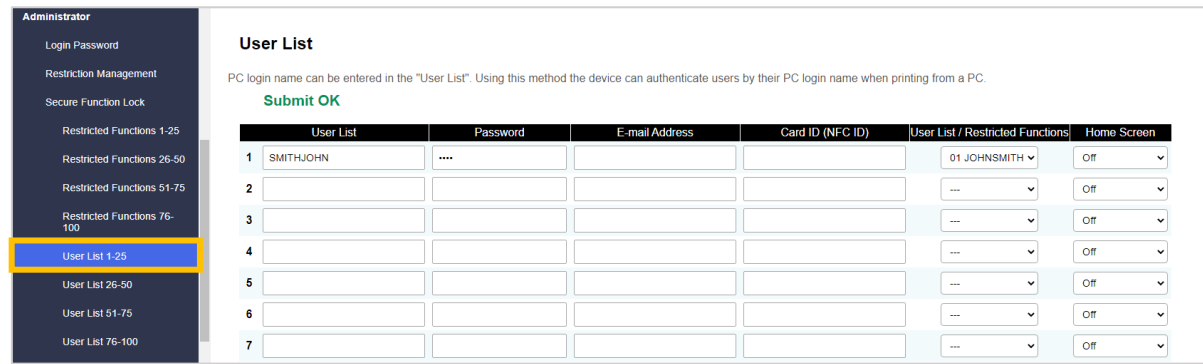

9. Изберете същото име от падащия списък в колоната **User List / Restricted Functions** (Списък с потребители/ограничени функции).

Бъдете внимателни, когато въвеждате имената и ИД. Потребителят не може да бъде разпознат, ако името му е грешно написано по време на регистрацията.

10. Въведете паролата на потребителя в колоната **Password** (Парола). Тази парола се изисква, когато регистрирате ИД картата на потребителя в устройството.

# <span id="page-8-0"></span>**2.4 Регистрация на ИД карта в устройството на Brother**

1. Натиснете профила [Публичен].

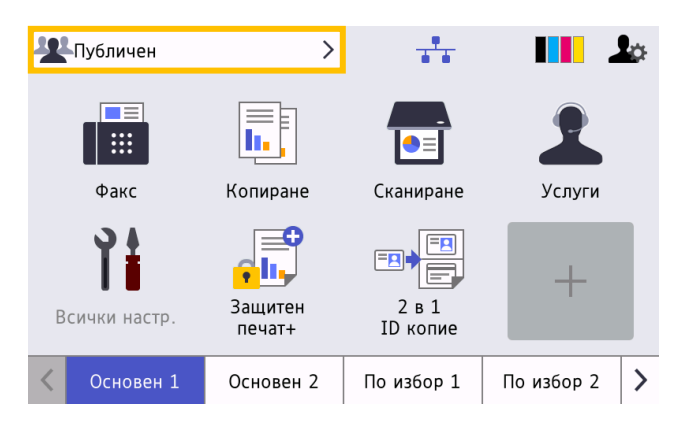

2. Натиснете [Промени потреб.].

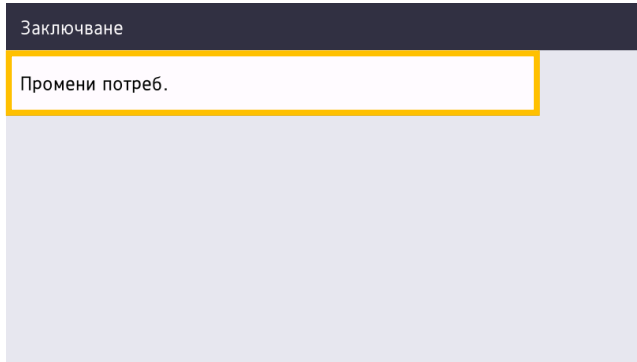

3. Натиснете потребителското име, което току-що регистрирахте в уеб базираното управление.

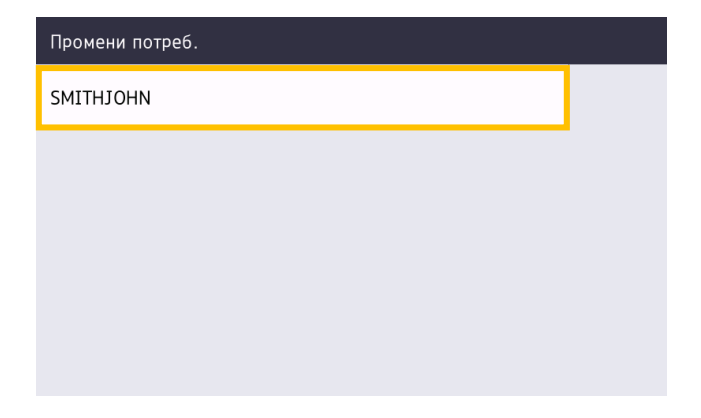

4. Въведете ПИН кода, зададен за потребителя, след което натиснете [ОК].

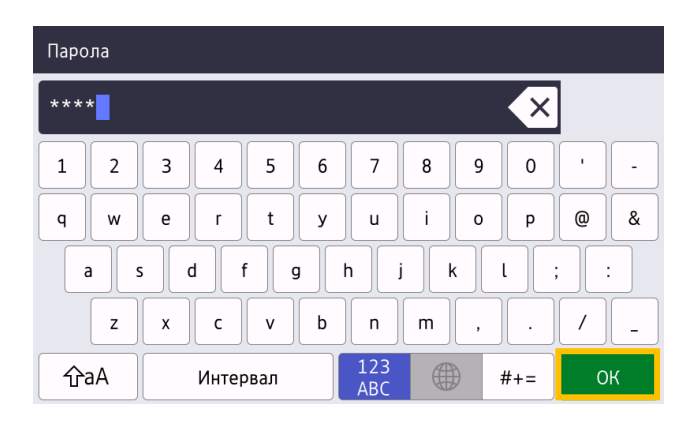

5. Натиснете потребителското име.

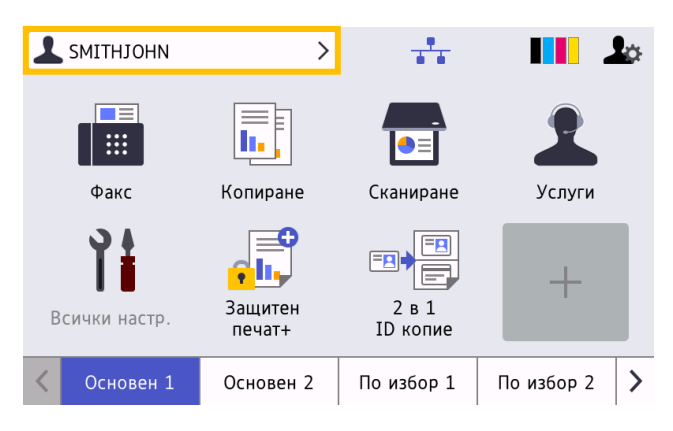

6. Натиснете [Регистр. на карта].

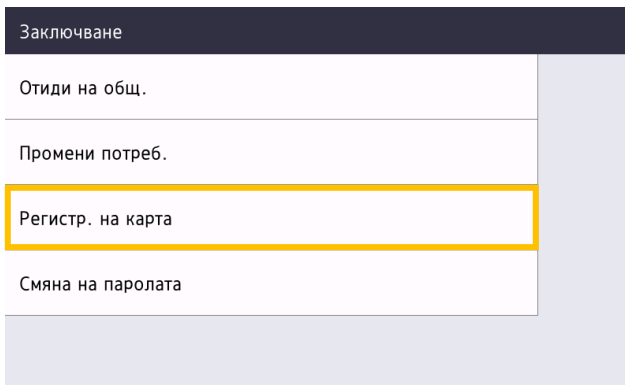

- 7. Докоснете ИД картата до символа за NFC ( $\widehat{\mathbb{Q}}$ ) на контролния панел на устройството. Устройството регистрира ИД номера на новата карта за NFC.
- 8. Натиснете [ОК].

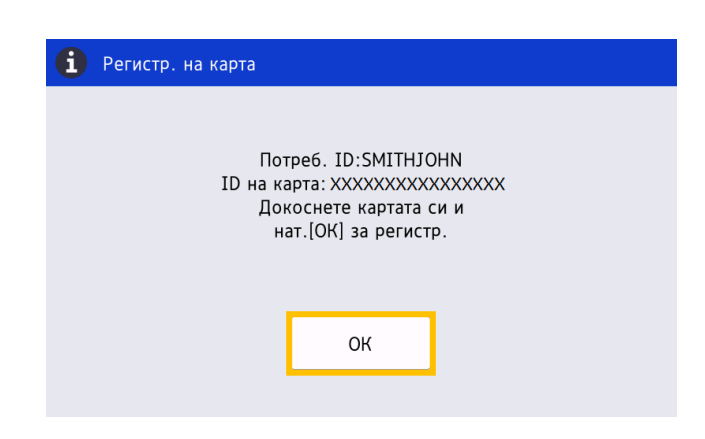

# <span id="page-10-0"></span>**2.5 Проверка на потребителския ИД и ИД картата**

Уверете се, че ИД картата е присвоена правилно в уеб базираното управление.

- 1. Въведете "http://IP адрес на устройството" в адресната лента на браузъра (където "IP адрес на устройството" е IP адресът на устройството или името на сървъра за печат). Например: http://192.168.1.2.
- 2. Ако устройството ви подкани за парола, въведете я и след това щракнете върху  $\blacktriangleright$ .
- 3. Щракнете върху раздела **Administrator** (Администратор).
- 4. Щракнете върху **Secure Function Lock** (Защитно заключване на функции) в лявата навигационна лента.
- 5. Щракнете върху **User List** (Списък с потребители), който съдържа информацията за потребителя.

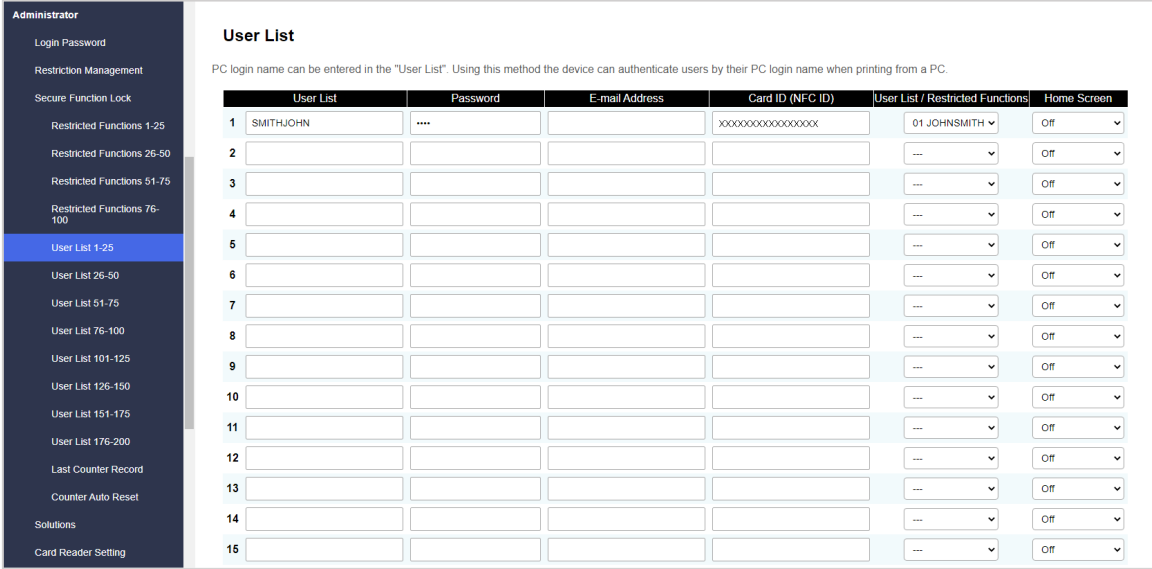

- 6. Проверете дали ИД картата е регистрирана с правилния потребител, и се уверете, че следните неща са правилни:
	- Потребителският ИД в User List (Списък с потребители)
	- Password (Парола)
	- Card ID (NFC ID) (ИД на карта (ИД за NFC)
	- Свойствата в User List / Restricted Functions (Списък с потребители/ограничени функции)
- 7. Преди да дадете ИД картата на потребителя, тествайте нейната работа на устройството на Brother, за да се уверите, че работи правилно.

# <span id="page-11-0"></span>**2.6 Тестване на новата ИД карта**

- 1. Изпратете заявка за защитен печат към устройството, което конфигурирахте.
- 2. Докоснете ИД картата до символа за NFC ( $\widehat{\mathbb{CP}}$ ) на контролния панел на устройството, за да освободите заявката за печат.

#### Ако заявката се отпечата

Дайте ИД картата на потребителя. Изберете метода за извличане за печат и оптимизирайте мястото за съхранение на заявките за печат (вижте раздел *[4. Настройки по желание](#page-24-0)*).

### Ако заявката не се отпечата

Потвърдете следното:

- Настройките за потребителя са конфигурирани в екрана "Уеб базирано управление" на устройството.
- Потребителското име е правилно в екрана "Уеб базирано управление" на устройството.
- ИД картата е регистрирана в устройството.

# <span id="page-12-0"></span>**3. Конфигурация (режим на Active Directory)**

## <span id="page-12-1"></span>**3.1 Изисквания**

### **Изисквания към устройството на Brother**

- Целевото устройство трябва да поддържа удостоверяване с Active Directory® и да е съвместимо с режима на Active Directory на софтуерното решение Secure Print+. За повече информация се свържете с местния офис на Brother.
- Софтуерното решение Secure Print+ трябва да бъде активирано на целевото устройство.
- Устройството на Brother трябва да е свързано към мрежа и да е достъпно от уеб браузър.
- Потребителите трябва да имат инсталиран на компютъра си основния драйвер за принтер на Brother.

### **Изисквания към Active Directory**

- Достъпен сървър на Active Directory с поддръжка на LDAP протокола.
- Акаунт за услугата (ИТ) с парола, чийто срок не изтича.
- Възможност за ръчно добавяне на ИД на карти за NFC в Active Directory.
- Атрибут на Active Directory за ИД на карти за NFC.
- SNTP синхронизация на датата и часа между устройството на Brother и сървъра на Active Directory.

### **Изисквания към четеца на карти**

- Външен четец на карти за NFC за първоначална регистрация на ИД на картите за NFC в Active Directory.
- ИД на картата за NFC трябва да отговаря на ИД, прочетен от устройството на Brother.

## <span id="page-12-2"></span>**3.2 Разрешаване на удостоверяването с Active Directory**

- 1. Стартирайте вашия уеб браузър.
- 2. Въведете "http://IP адрес на устройството" в адресната лента на браузъра (където "IP адрес на устройството" е IP адресът на устройството или името на сървъра за печат). Например: http://192.168.1.2.
- 3. Ако устройството ви подкани за парола, въведете я и след това щракнете върху  $\rightarrow$ .
	- Паролата за влизане по подразбиране за управление на настройките на устройството се намира на гърба на устройството и е отбелязана с "Pwd".
	- Препоръчваме да промените паролата за влизане по подразбиране, за да зашитите вашето устройство от неупълномощен достъп и да направите функциите и софтуера по-защитени.
- 4. Щракнете върху раздела **Administrator** (Администратор).
- 5. Щракнете върху **User Restriction Function** (Функция за ограничаване на потребителите) (или **Restriction Management** (Управление на ограниченията) в лявата навигационна лента.

6. Изберете радио бутона **Active Directory Authentication** (Удостоверяване с Active Directory) и след това щракнете върху **Submit** (Подай).

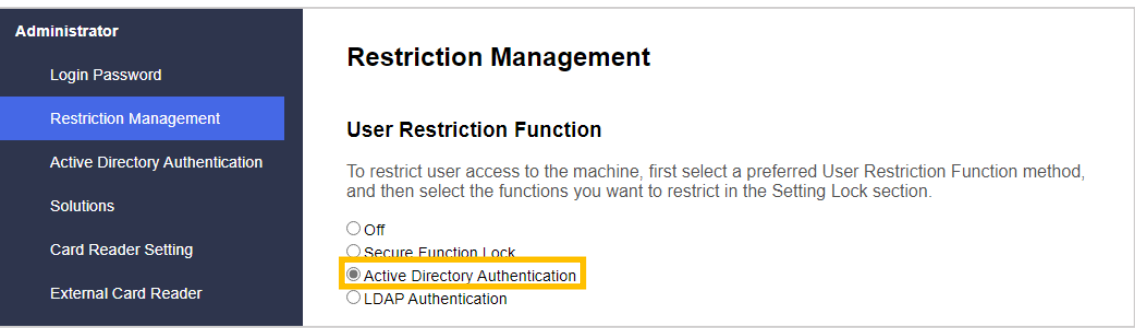

## <span id="page-13-0"></span>**3.3 Разрешаване на съхранението на данните за печат**

- 1. Щракнете върху раздела **Administrator** (Администратор).
- 2. Щракнете върху **Active Directory Authentication** (Удостоверяване с Active Directory).
- 3. Уверете се, че опцията **Storage PC Print Data** (Съхранение на данните за печат от компютъра) е разрешена, след което щракнете върху **Submit** (Подай).

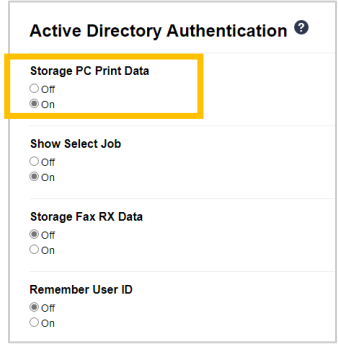

# <span id="page-14-0"></span>**3.4 Конфигурация на настройките на Active Directory**

1. В полето **Active Directory Server Address** (Адрес на сървъра на Active Directory) въведете IP адреса или Fully Qualified Domain Name (FQDN) на вашия сървър на Active Directory.

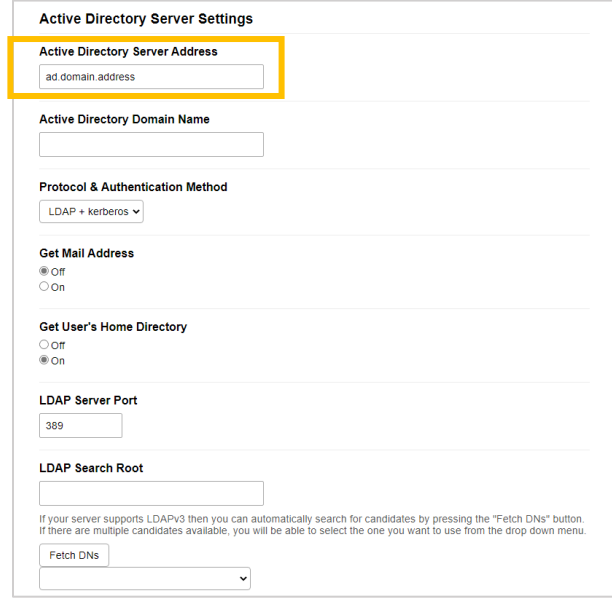

Ако използвате FQDN име, конфигурирайте DNS настройките под **Network** (Мрежа) > **Wired** (Кабелна) или **Wireless** (Безжична) > **Advanced Settings** (Разширени настройки).

2. Задайте **Active Directory Domain Name** (Име на домейн на Active Directory) (известно също като NETBIOS име).

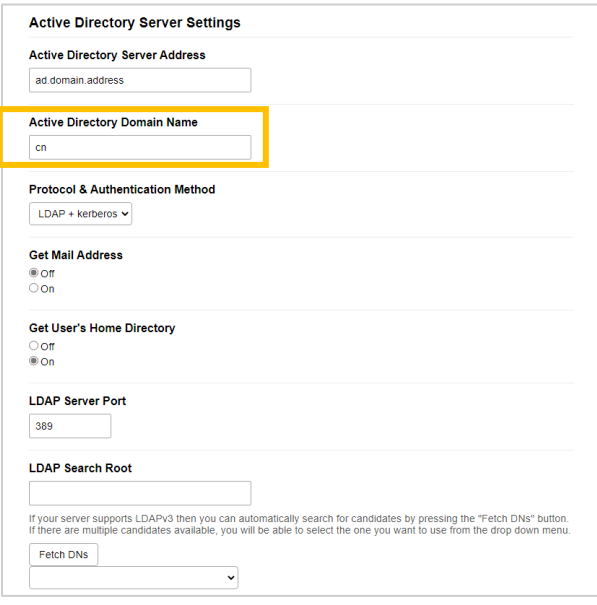

3. Изберете протокола и метода на удостоверяване, използвани от вашия сървър на Active Directory. Стандартната настройка е "LDAP + kerberos". Ако сте избрали друг метод за удостоверяване, преминете към стъпка [6](#page-16-0).

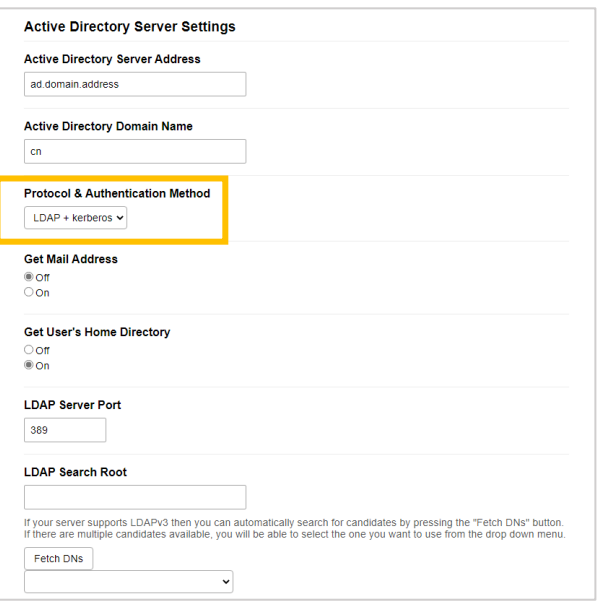

4. Задайте номер за **LDAP Server Port** (Порт за LDAP сървър) (по подразбиране: 389).

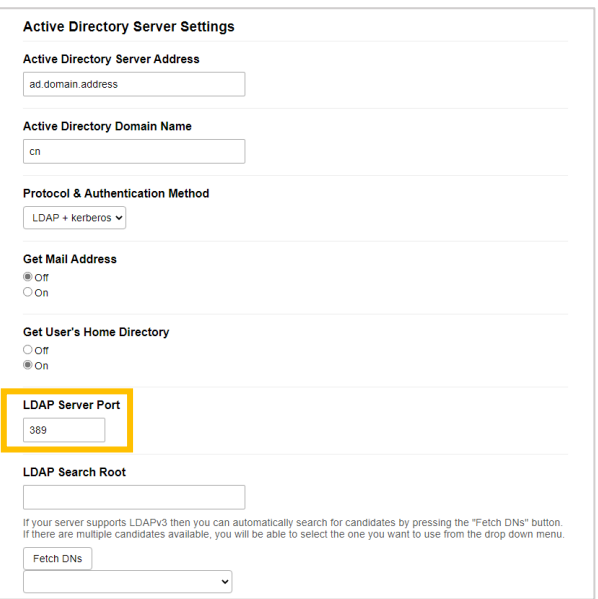

5. Задайте **LDAP Search Root** (Главна папка за LDAP търсене), за да посочите частта от вашия сървър на Active Directory, с която устройството на Brother трябва да комуникира.

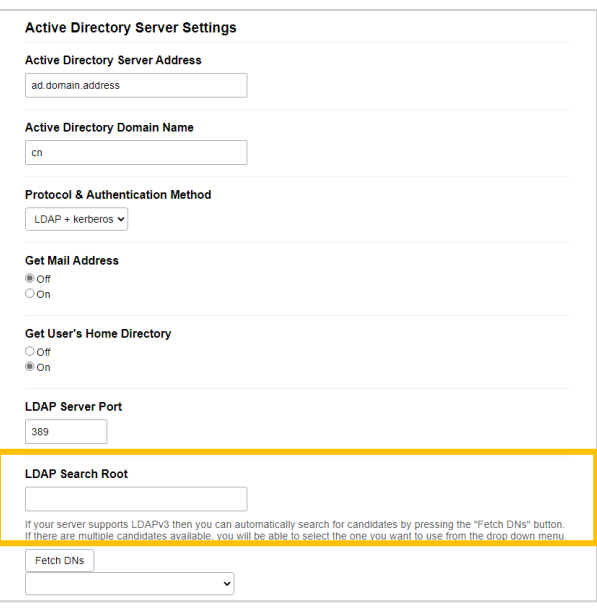

Повечето съвременни сървъри на Active Directory могат да ви помогнат да конфигурирате това. Щракнете върху бутона **Fetch DNs** (Извличане на имена на домейни) и след това изберете главна папка за LDAP търсене от списъка.

<span id="page-16-0"></span>6. Щракнете върху **Submit** (Подай).

Ø

# <span id="page-17-0"></span>**3.5 Конфигурация на настройките на LDAP**

- 1. Щракнете върху раздела **Administrator** (Администратор).
- 2. Щракнете върху **Active Directory Authentication** (Удостоверяване с Active Directory).
- 3. Щракнете върху **LDAP**.

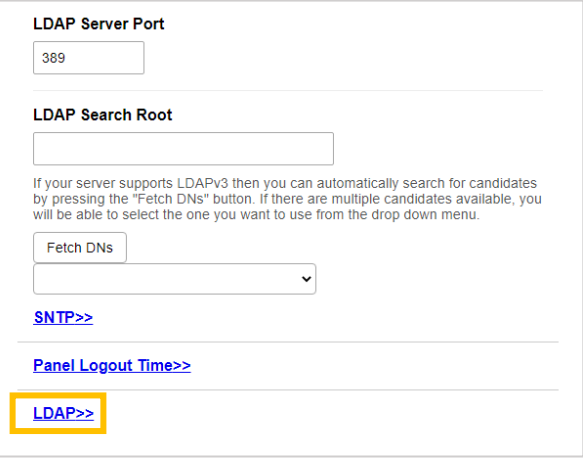

4. Разрешете опцията **LDAP Search** (LDAP търсене).

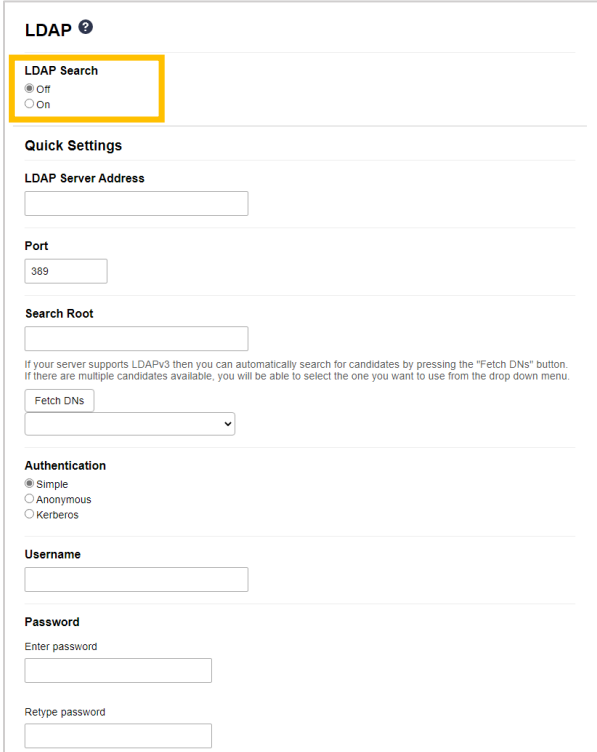

5. В полето **LDAP Server Address** (Адрес на LDAP сървъра) въведете IP адреса или Fully Qualified Domain Name (FQDN) на вашия сървър на Active Directory (1 – 64 ASCII знака). Например: 192.0.0.1, ldap.пример.net.

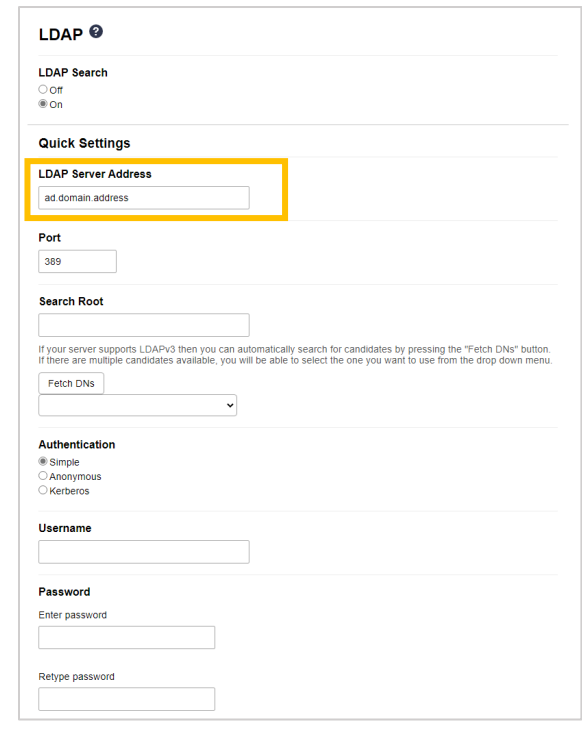

Ø

Ако използвате FQDN име, конфигурирайте DNS настройките под **Network** (Мрежа) > **Wired** (Кабелна) или **Wireless** (Безжична) > **Advanced Settings** (Разширени настройки).

6. Въведете номера за **Port** (Порт) (1 – 65535, по подразбиране: 389).

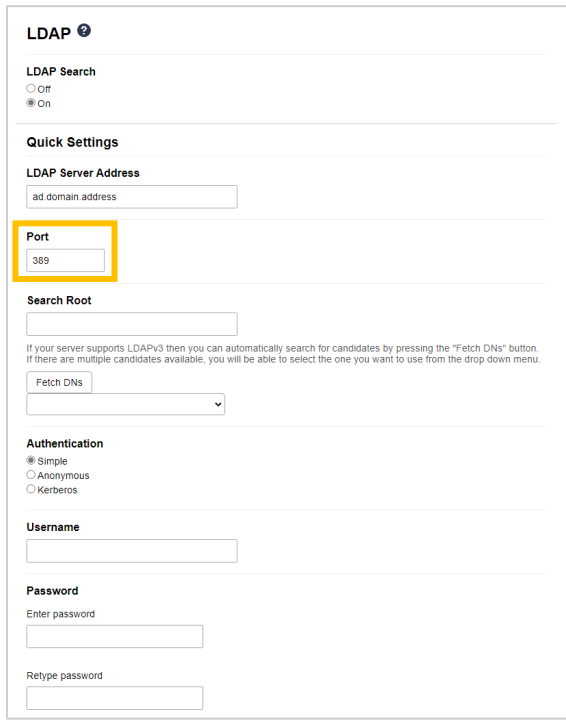

7. Задайте опцията Search Root (Главна папка за търсене), за да посочите частта от вашия сървър на Active Directory, с която устройството на Brother трябва да комуникира (1 – 255 UTF8 знака). Например: dc = пример, ou = продажби, o = фирма.

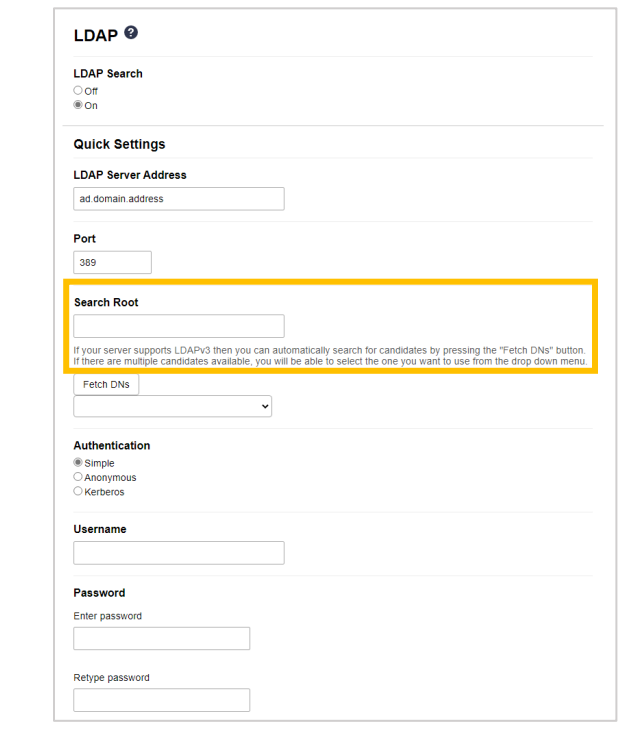

Повечето съвременни сървъри на AD могат да ви помогнат да конфигурирате това. Щракнете върху бутона **Fetch DNs** (Извличане на имена на домейни) и след това изберете главна папка за LDAP търсене от списъка.

8. Изберете метода на **Authentication** (Удостоверяване) за свързване към LDAP сървъра.

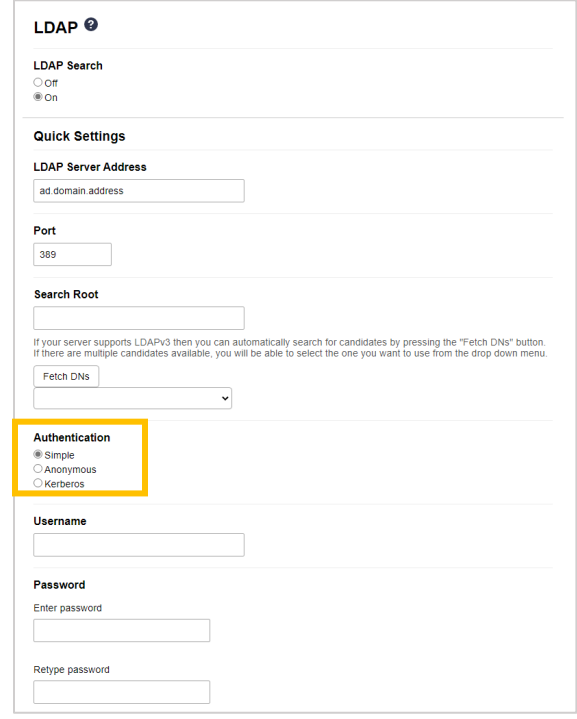

9. В зависимост от избрания от вас метод на удостоверяване направете следното:

За "Anonymous" (Анонимно) Отидете на стъпка [10.](#page-20-0)

За "Simple" (Просто)

- а. Въведете **Username** (Потребителско име) и **Password** (Парола) на акаунта за услугата по следния начин:
	- Username (Потребителско име): име за идентификация (cn = администратор, ou = продажби, o = фирма) (1 – 255 UTF8 знака)
	- Password (Парола): Паролата за вашия акаунт за услугата (1 32 UTF8 знака)
- б. Отидете на стъпка [10.](#page-20-0)

#### За "Kerberos"

- а. Въведете **Username** (Потребителско име) и **Password** (Парола) на акаунта за услугата по следния начин:
	- Username (Потребителско име): потребителско име@домейн (1 255 UTF8 знака)
	- Password (Парола): Паролата за вашия акаунт за услугата (1 32 UTF8 знака)
- б. (По желание) За да използвате сървър, различен от LDAP сървъра, изчистете квадратчето за отметка **Kerberos Server is the same as LDAP Server** (Kerberos сървърът е същият като LDAP сървъра) и след това въведете името на хоста или IP адреса на Kerberos сървъра в полето **Kerberos Server Address** (Адрес на Kerberos сървъра) (1 – 64 ASCII знака).

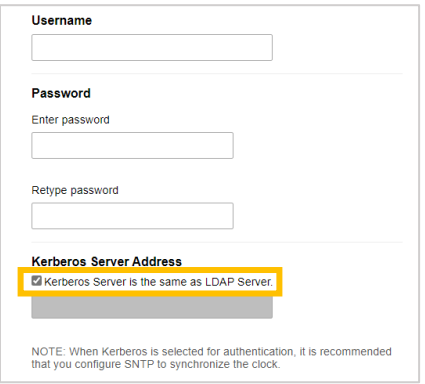

- в. Отидете на стъпка [10.](#page-20-0)
- <span id="page-20-0"></span>10. Посочете ключа за търсене, необходим за свързване към LDAP сървъра (ИД на картата за NFC в Active Directory) в полето **Attribute of Card ID (Search Key)** (Атрибут на ИД на карта (ключ за търсене)  $(1 - 64$  ASCII знака).

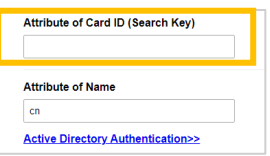

11. Посочете името на атрибута, необходим за свързване към LDAP сървъра в полето **Attribute of Name** (Атрибут на име) (1 – 64 ASCII знака, по подразбиране: cn).

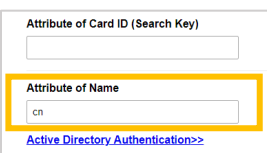

12. Щракнете върху **Submit** (Подай).

#### <u>Ако конфигурацията е успешна</u>

Устройството на Brother връща заявка за търсене от адресната книга на LDAP, например имейл адрес на потребител.

#### Ако конфигурацията не е успешна

Устройството показва съответното съобщение за грешка. За повече информация вижте раздел *6. [Отстраняване на неизправности](#page-28-0)*.

### <span id="page-22-0"></span>**3.6 Конфигуриране на настройките на четеца на карти**

- 1. Щракнете върху раздела **Administrator** (Администратор).
- 2. Щракнете върху **Card Reader Setting** (Настройка на четеца на карти).

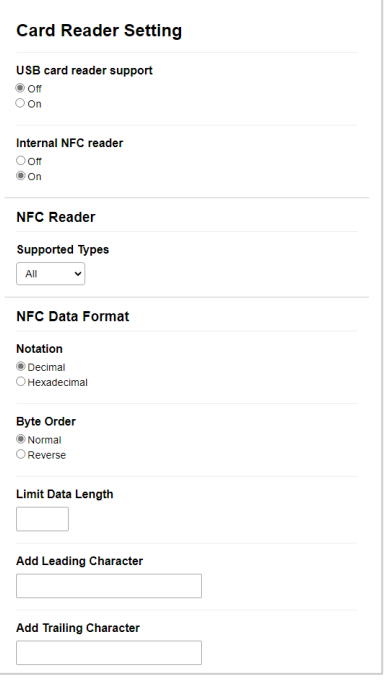

Ако използвате външен четец на карти Разрешете **USB card reader support** (Поддръжка на USB четец на карти).

Ако използвате вътрешен четец на карти

- а. Разрешете **Internal NFC reader** (Вътрешен NFC четец).
- б. Изберете поддържаните типове вътрешен NFC четец на карти от падащия списък **Supported Types** (Поддържани типове) (ALL (ВСИЧКИ)/MIFARE/my-d/Tag-it/ICODE/FeliCa, по подразбиране: ALL (ВСИЧКИ).
- в. Посочете формата на Notation (Нотация) на ИД на картата, получен от вътрешния NFC четец на карти и след това подаден на сървъра (Decimal (Десетичен)/Hexadecimal (Шестнадесетичен), по подразбиране: Decimal (Десетичен).
- г. Посочете Byte Order (Ред на байтовете) на ИД на картата, получен от вътрешния NFC четец на карти (Normal (Нормален)/Reverse (Обърнат), по подразбиране: Normal (Нормален).
- д. Посочете максималната дължина на данните на ИД на картата, получен от вътрешния NFC четец на карти и след това подаден на сървъра, в полето **Limit Data Length** (Ограничаване на дължината на данните) (1 – 255, по подразбиране: 20).
- е. (По желание) Посочете префикса на ИД на картата, получен от вътрешния NFC четец на карти, в полето **Add Leading Character** (Добавяне на знак в началото) (1 – 20 ASCII знака, по подразбиране: празно).
- ж. (По желание) Посочете суфикса на ИД на картата, получен от вътрешния NFC четец на карти, в полето **Add Trailing Character** (Добавяне на знак в края) (1 – 20 ASCII знака, по подразбиране: празно).
- 3. Щракнете върху **Submit** (Подай).
- 4. Преди да дадете ИД картата на потребителя, тествайте нейната работа, за да се уверите, че работи правилно. Отидете на раздел *[3.7 Тестване на новата ИД карта](#page-23-0)*.

# <span id="page-23-0"></span>**3.7 Тестване на новата ИД карта**

- 1. Изпратете заявка за защитен печат към устройството, което конфигурирахте.
- 2. Докоснете ИД картата до символа за NFC ( $\widehat{\mathbb{CP}}$ ) на контролния панел на устройството, за да освободите заявката за печат.

#### Ако заявката се отпечата

Дайте ИД картата на потребителя. Изберете метода за извличане за печат и оптимизирайте мястото за съхранение на заявките за печат (вижте раздел *[4. Настройки по желание](#page-24-0)*).

### Ако заявката не се отпечата

Потвърдете следното:

- ИД, регистриран в Active Directory, отговаря на ИД на картата за NFC.
- Настройките за потребителя са конфигурирани в екрана "Уеб базирано управление" на устройството.

# <span id="page-24-0"></span>**4. Настройки по желание**

## <span id="page-24-1"></span>**4.1 Разрешаване на списъка със заявки**

Разрешете списъка със заявки за печат, така че потребителите да трябва да избират заявките си за защитен печат, вместо да се позволява на устройството да ги освобождава автоматично.

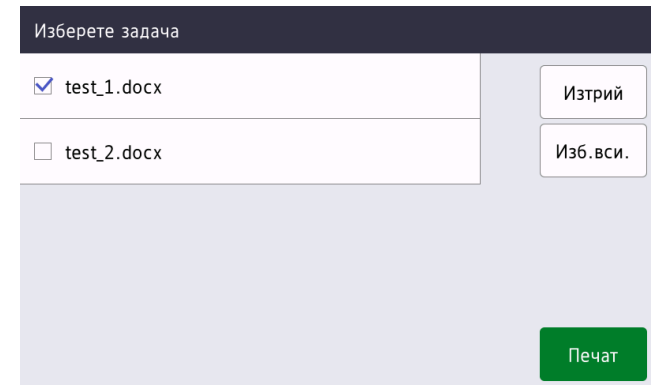

Получете достъп до списъка със заявки за печат от контролния панел на устройството, като натиснете **Защитен печат** на **Начален екран** или екрана **Функции**.

- 1. Стартирайте вашия уеб браузър.
- 2. Въведете "http://IP адрес на устройството" в адресната лента на браузъра (където "IP адрес на устройството" е IP адресът на устройството или името на сървъра за печат). Например: http://192.168.1.2.
- 3. Ако устройството ви подкани за парола, въведете я и след това щракнете върху  $\blacktriangleright$ .
	- Паролата за влизане по подразбиране за управление на настройките на устройството се намира на гърба на устройството и е отбелязана с "Pwd".
	- Препоръчваме да промените паролата за влизане по подразбиране, за да зашитите вашето устройство от неупълномощен достъп и да направите функциите и софтуера по-защитени.
- 4. Щракнете върху раздела **Administrator** (Администратор).
- 5. Щракнете върху **Active Directory Authentication** (Удостоверяване с Active Directory).
- 6. Включете функцията **Show Select Job** (Показвай избраните заявки).

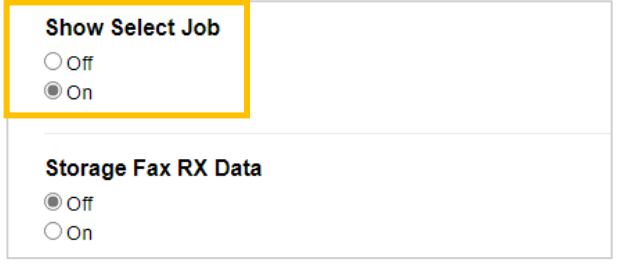

7. Щракнете върху **Submit** (Подай).

## <span id="page-25-0"></span>**4.2 Изчистване на несъбраните заявки**

Препоръчваме да оптимизирате Secure Print+, за да избегнете изчерпване на паметта на вашето устройство на Brother.

Ако паметта на устройството е пълна, устройството спира да печата и не приема нови заявки за защитен печат. Конфигурирайте устройството си така, че да изчиства всички несъбрани заявки за печат от паметта си.

- 1. Стартирайте вашия уеб браузър.
- 2. Въведете "http://IP адрес на устройството" в адресната лента на браузъра (където "IP адрес на устройството" е IP адресът на устройството или името на сървъра за печат). Например: http://192.168.1.2.
- 3. Ако устройството ви подкани за парола, въведете я и след това щракнете върху **...**

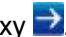

- 4. Щракнете върху раздела **Administrator** (Администратор).
- 5. Щракнете върху **Stored Print Jobs** (Съхранени заявки за печат) в лявата навигационна лента и конфигурирайте настройките за **Stored Print Jobs** (Съхранени заявки за печат).

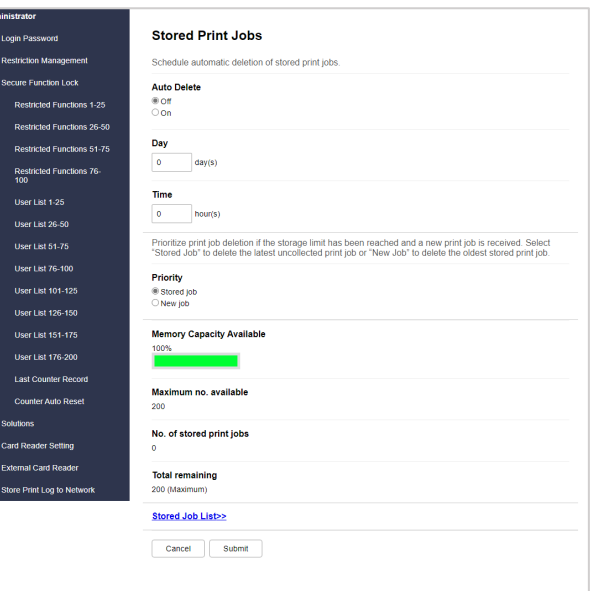

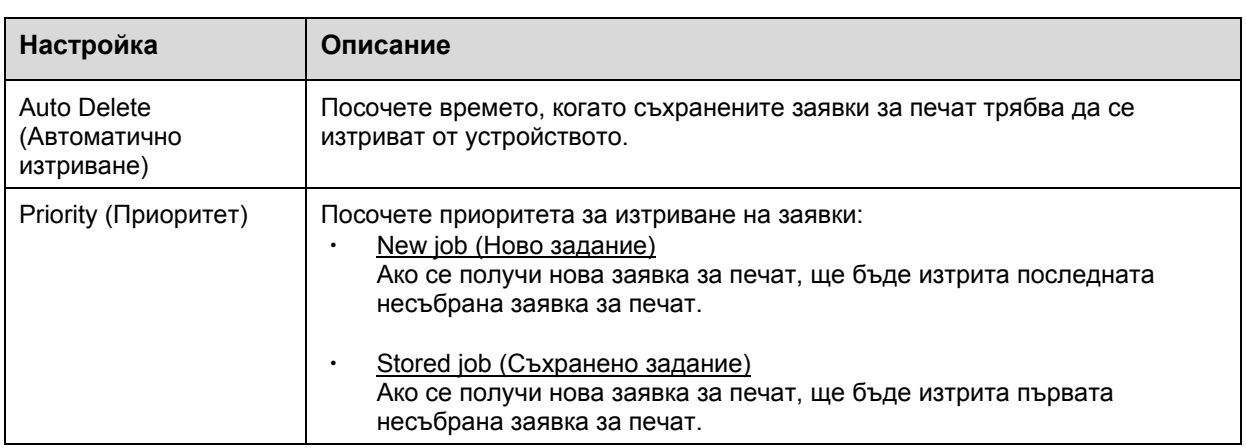

#### 6. Щракнете върху **Submit** (Подай).

Ако не искате да използвате уеб базираното управление, изключете устройството и го включете отново, за да изчистите всички несъбрани заявки за печат.

# <span id="page-26-0"></span>**5. Използване**

- 5.1 [Ако списъкът със заявки е забранен](#page-26-4)
- 5.2 [Ако списъкът със заявки е разрешен](#page-26-5)

### <span id="page-26-4"></span><span id="page-26-1"></span>**5.1 Ако списъкът със заявки е забранен**

- 1. Изпратете заявка за защитен печат към устройството си на Brother.
- 2. Докоснете ИД картата си до символа за NFC ( $\widehat{\mathbb{CP}}$ ) на контролния панел на устройството.
- 3. Вашето потребителско име се появява в горния ляв ъгъл и заявката ви за печат се освобождава.

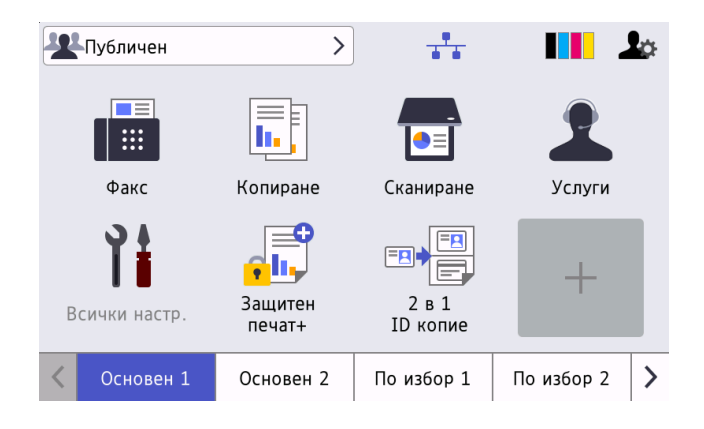

### <span id="page-26-5"></span><span id="page-26-2"></span>**5.2 Ако списъкът със заявки е разрешен**

- 5.2.1 [Ако заявката за печат е изпратена, преди да влезете в устройството](#page-26-6)
- 5.2.2 [Ако вече сте влезли в устройството и след това изпратите заявка за печат](#page-27-1)

### <span id="page-26-6"></span><span id="page-26-3"></span>**5.2.1 Ако заявката за печат е изпратена, преди да влезете в устройството**

- 1. Изпратете заявка за защитен печат към устройството си на Brother.
- 2. Докоснете ИД картата си до символа за NFC ( $\widehat{\mathbb{CP}}$ ) на контролния панел на устройството.
- 3. Изберете заявката за печат, която искате, и след това натиснете **Печат**.

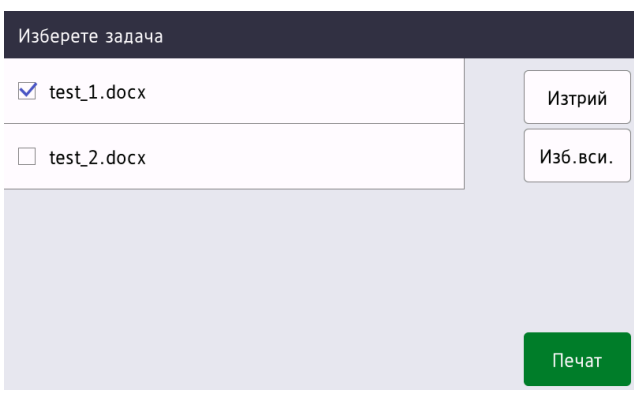

### <span id="page-27-1"></span><span id="page-27-0"></span>**5.2.2 Ако вече сте влезли в устройството и след това изпратите заявка за печат**

- 1. Изпратете заявка за защитен печат към устройството си на Brother.
- 2. На **Начален екран** натиснете иконата **Защитен печат+**.

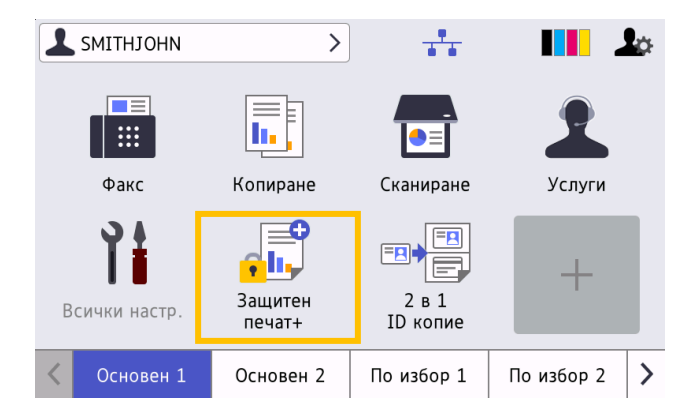

3. Изберете заявката за печат, която искате, и след това натиснете [Печат].

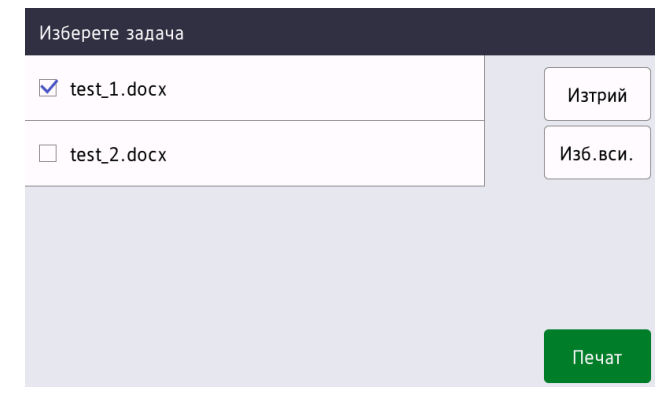

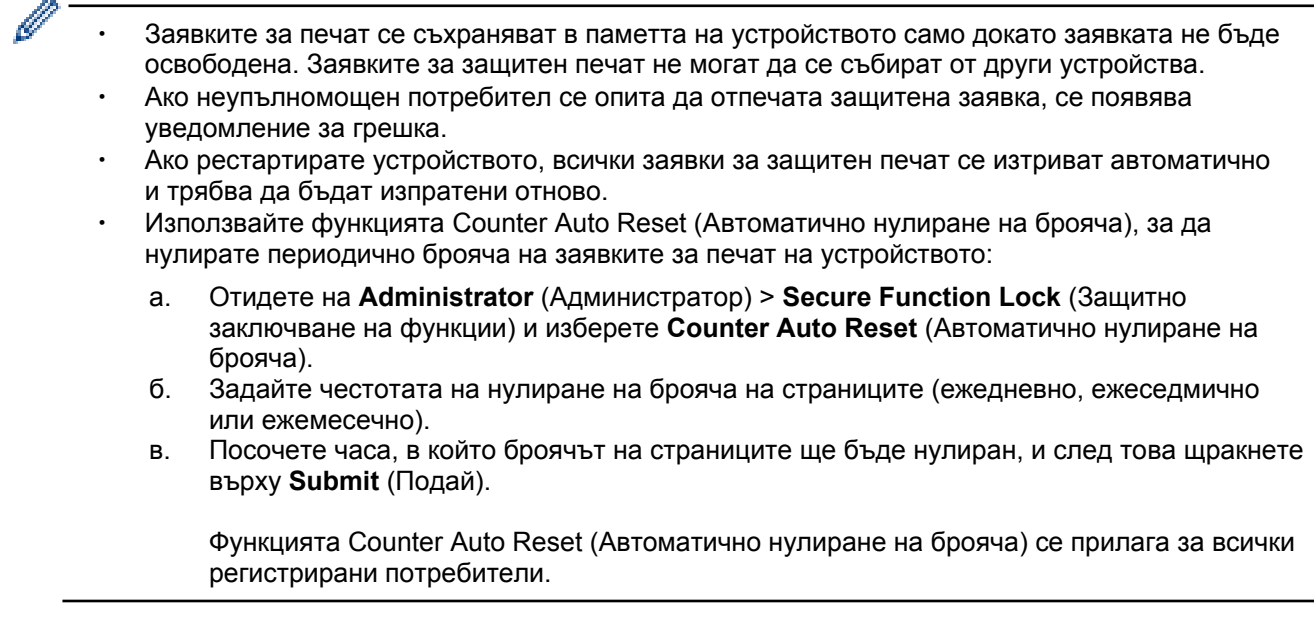

# <span id="page-28-0"></span>**6. Отстраняване на неизправности**

# <span id="page-28-1"></span>**6.1 Общи**

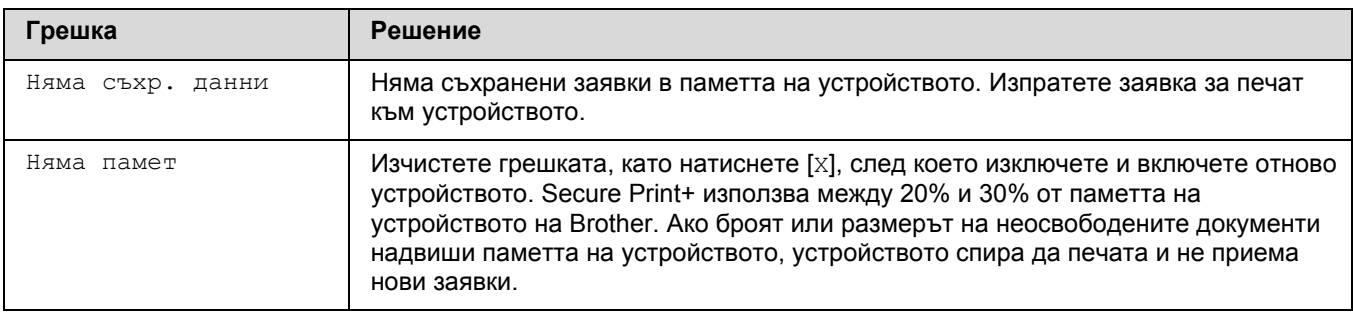

# <span id="page-28-2"></span>**6.2 Active Directory**

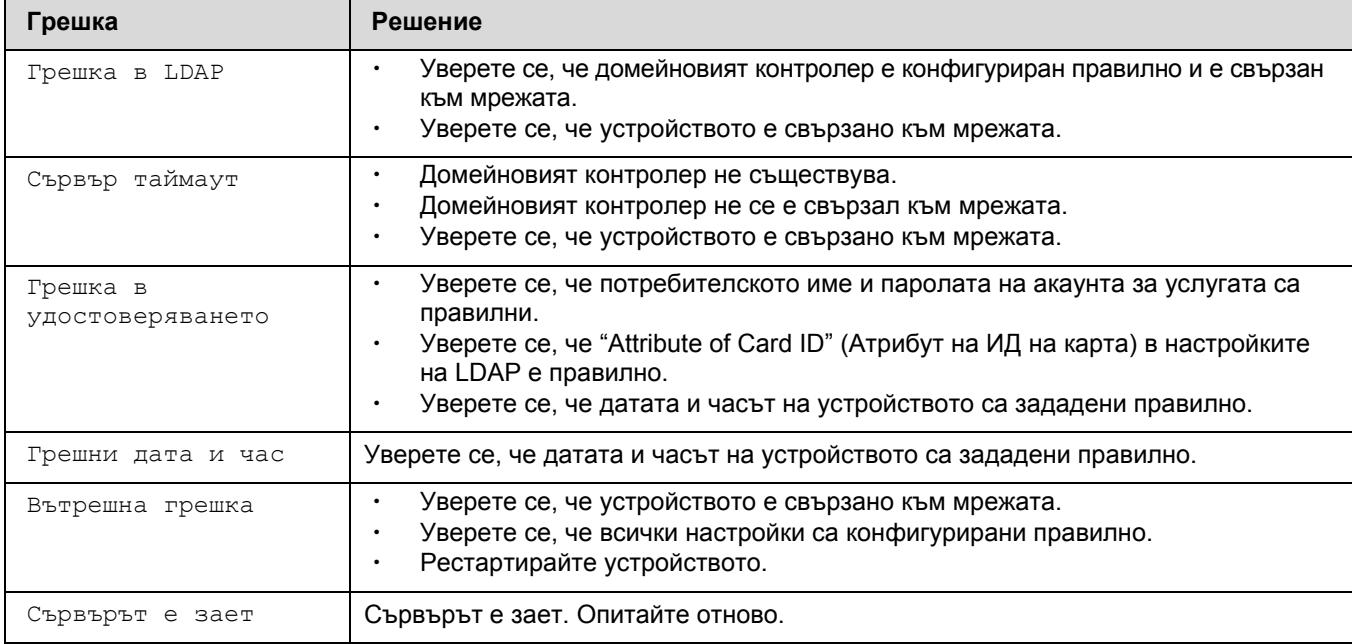

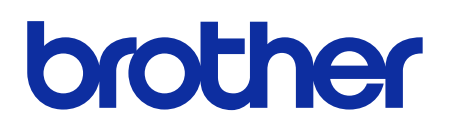

**Посетете ни на адрес [global.brother](https://global.brother/)**

> BUL Версия 0